# IX.NET INTEGRATED PROCESS CONTROL

**HAR** 

**LABRA** 

رد

Brianc

## USER MANUAL

Revision 10

This manual and the software described in it are only licensed and may only be used in accordance with the terms of the licence agreement. Furthermore, this manual is protected by copyright. Any use outside the intended use with the associated software is not permitted without the consent of the rights holder. This applies in particular to reproduction, translation, publication (including excerpts) and storage in electronic systems.

#### ADDRESS:

iX-tech GmbH Römerstadt 2-4 66121 Saarbrücken

Web: www.ix-tech.de Mail: info@ix-tech.de Tel.: +49 (0) 681-38358-30 Fax: +49 (0) 681-38358-24

# TABLE OF CONTENTS

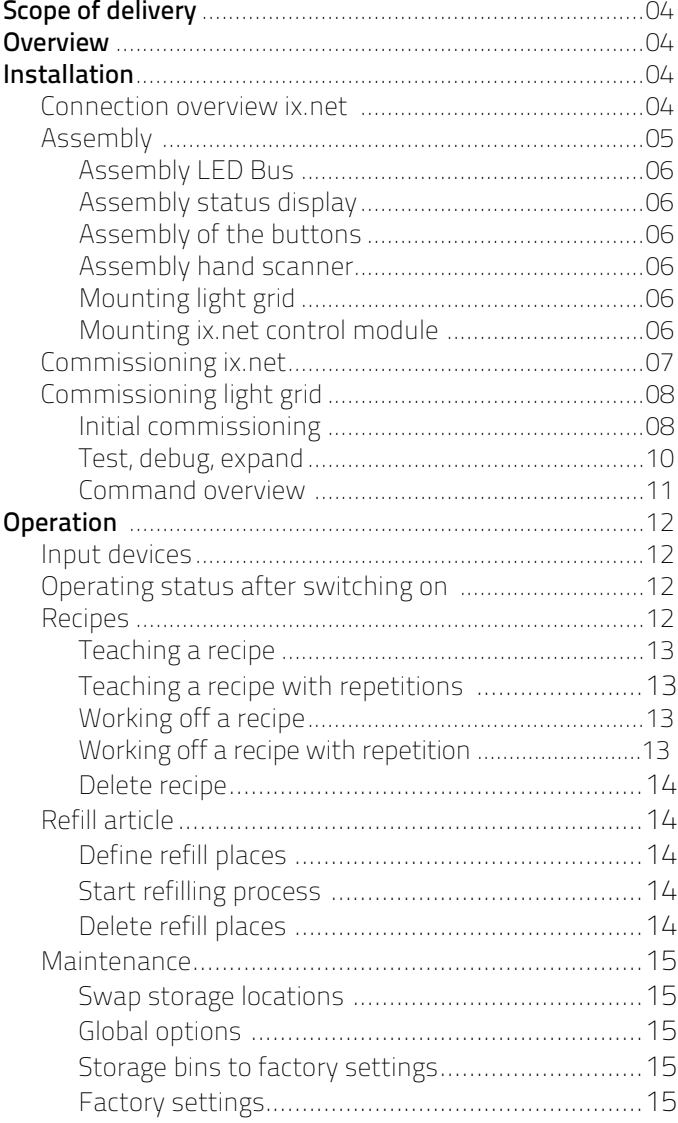

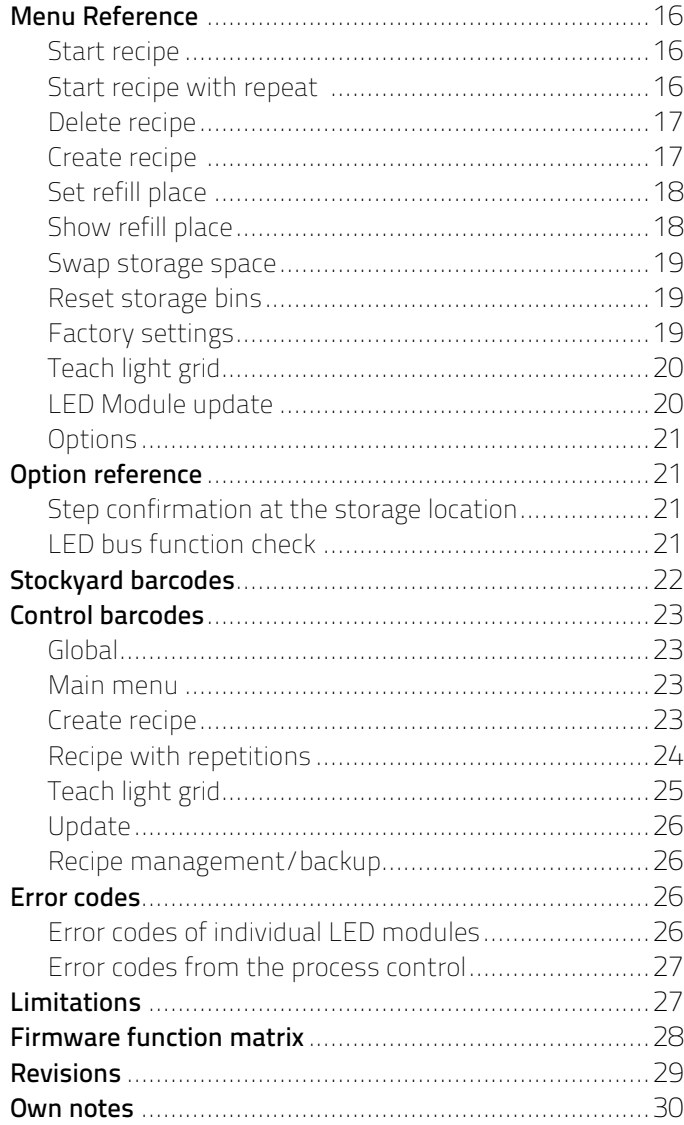

### <span id="page-3-0"></span>SCOPE OF DELIVERY

- + ix.net with 1 MBit EEPROM
- + 12-24V power supply unit
- + ix.pixel modules, left version and right version (number depending on order)
- + Connecting cable of different length
- + LED mounting channels of different lengths
- + Serial hand scanner MS5145 Eclipse from Honeywell
- + 2 push-buttons incl. connecting cable
- $+$  This manual with control barcodes

#### **OVERVIEW**

The ix.net's integrated process control allows a user to be guided sequentially through a recipe in assembly or similar scenarios with the help of multi-coloured LEDs. A recipe consists of several work steps, each of which contains a number of activated LEDs. Recipes can be programmed via a teach-in process. The ix.net offers the following additional functions:

- + Teach-in and subsequent sequential processing of recipes
- + Individually adjustable colour/quantity/blinking speed for each LED
- + Refilling of items
- + Exchange of storage locations
- + Management/synchronisation of recipes via the network connection
- + Updating firmware via the network connection
- + Optional intervention control/confirmation

#### INSTALLATION

#### Connection overview ix.net

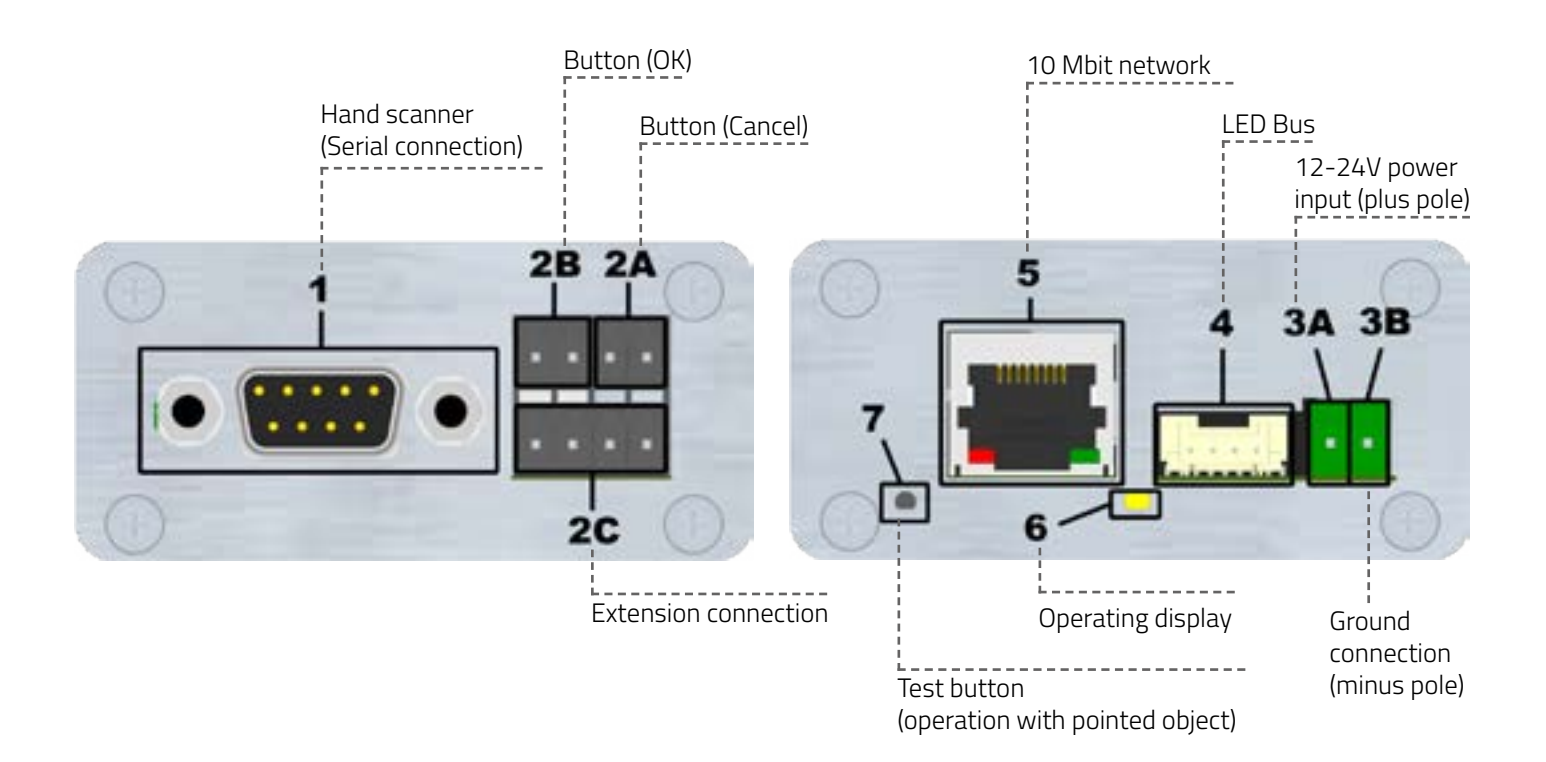

 $\overline{4}$ 

### <span id="page-4-0"></span>ASSEMBLY

#### Assembly LED-Bus

The installation of the ix.net system with integrated process control begins with the installation of the LED bus for displaying the storage locations. The LED bus consists of individual ix.pixel modules (LED modules) that are connected with cables. The cable length depends on the distances between the storage locations, but must not exceed an individual length of 2 metres.

#### ATTENTION: When installing the ix.pixel modules, make sure that the inputs and outputs are not reversed (short circuit).

The circuit board of the ix.pixel is coloured white at one socket. This socket is the input. There is a left and a right version of the ix.pixel module, with either the input on the left or on the right.

The LED bus is a serial connection and starts at the ix.net module. When mounting on a work table or shelf, the following LED bus routing can be selected (the arrows represent the cables with signal routing):

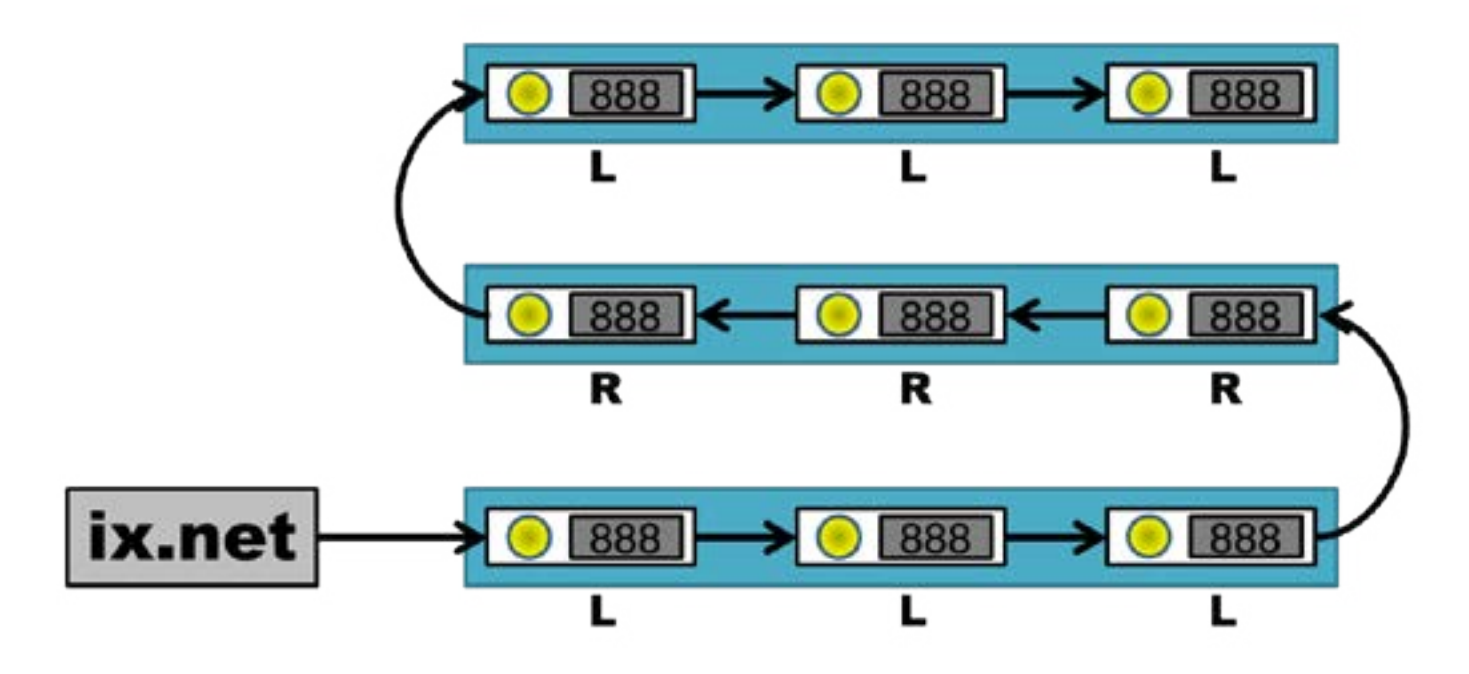

The LED bus passes through one level and then changes to the next level, whereby the LED bus direction changes. According to the direction of the LED bus, the left or right version of the ix.pixel module must be used. This is marked with L and R in the drawing.

If only one version of the ix.pixel module is available (e.g. the left version), the LED bus can be constructed as follows:

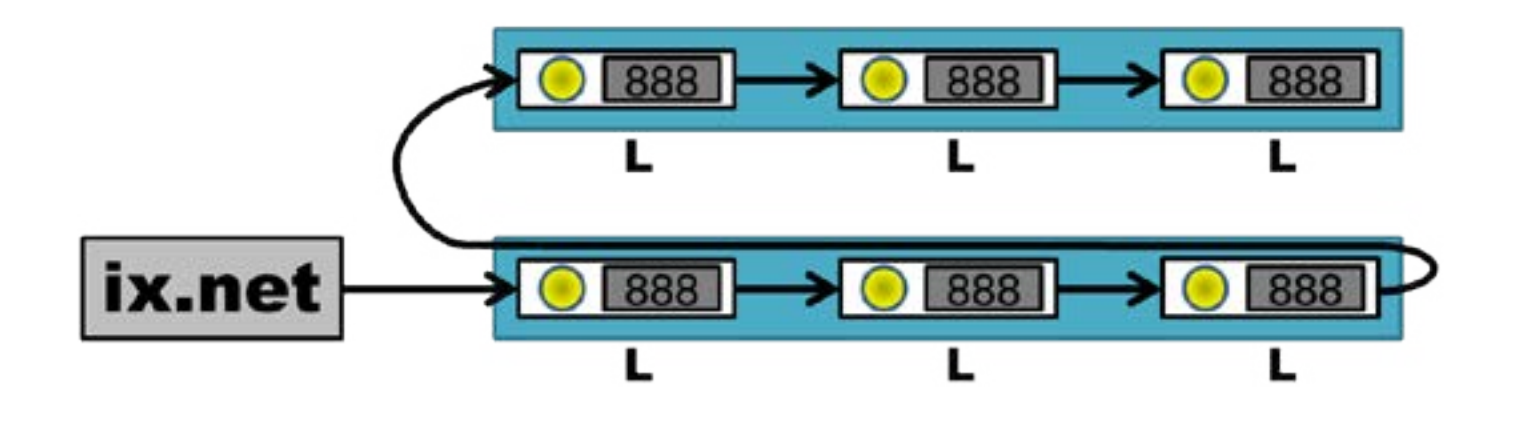

<span id="page-5-0"></span>With this type of set-up, the cable at the end of the level within the LED channel is returned to the start of the level and from there is led to the next level. It should be noted here that a cable between two modules must not exceed the length of 2 metres.

This variant can also be used if the individual levels only have a suspension on one side. If such a level exceeds the maximum individual cable length of 2 metres, an ix.pixel module of the other version must be installed at this point in order to extend the cable with it. This could be the case, for example, if in a long row of left modules a left module is taken out and its two neighbours are connected accordingly. Then a right-hand module is mounted at the place of the removed module and connected to the feedback cable. A new feedback cable can now be continued from this right-hand module.

#### Mounting status indicator

The status display is any LED module of the LED bus. In the delivery state, the first LED module after the control module is programmed as the status indicator. However, it is possible to reprogram this to another LED module during commissioning. The LED module that serves as the status indicator should be mounted so that it is easily visible from the operator's position.

#### Mounting push button

The push buttons are connected to the terminals 2A and 2B according to the pin assignment of the ix.net control module. It does not matter how the two wires of the button are connected to the two-pole connection of the control module. The button on 2A has the cancel function, the button on 2B has the OK function.

#### Mounting hand scanner

The hand scanner is connected to the serial port (1) of the ix.net module. The power supply unit, which is supplied with the hand-held scanner, does not need to be connected. The hand-held scanner is supplied with power via the ix.net control module.

#### Mounting light grid

The ix.net control module can optionally be equipped with a light grid for intervention control/confirmation. The instructions for mounting the light curtain can be found in the manual of the light curtain system. Once the light grid is mounted, it is connected to the ix.net's port 2C via its serial interface using the serial connection cable supplied by us.

#### Montage ix.net Steuermodul

The ix.net control module is linked to the rest of the system (LED bus and power source) according to the pin assignment. The ix.net housing can then be mounted on a suitable surface at the beginning of the LED bus. As soon as the control module is connected to the 24V power supply, the module starts. It is therefore advisable to wait with this connection until the end of the installation. The power supply should always be disconnected before the regulated 24V power supply unit so that there are no uncontrolled voltage peaks on the LED bus. If a connection on the LED bus is plugged in or disconnected while the 24V power source is in operation, damage to the LED bus may occur.

### <span id="page-6-0"></span>Commissioning ix.net

After the ix.net system has been set up according to the installation instructions, it can now be switched on by plugging in the power supply of the regulated power supply unit. The operating LED (6) should then light up yellow. If this is not the case, the polarity of the power connection and the functionality of the power supply must be checked.

The next step is to commission all LED modules. The LED modules with actuation sensor must be programmed and calibrated once so that they function properly. To do this, first press the button (7) until the operation LED (6) flashes twice in quick succession (approx. 6 seconds). Releasing the button (7) starts the programming process of the LED modules. For this purpose, the LEDs light up one after the other, first blue, then green. If an LED lights up alternately blue and red and is not the last module in the bus, the following LED module cannot be programmed.

In this case, the plug connection to this module must be checked and the successor module replaced if necessary. If this does not help, there is also the possibility of a defect in the blue-red flashing LED.

None of the LED modules should display an error code in the form of EX. If this is nevertheless the case, further information and instructions on how to eliminate the error can be found on page 26 in the section **Error** codes.

If none of the LED modules show an error, it must be checked whether the entire LED bus can be reached by the ix.net control module, i.e. whether all cable connections are correctly plugged in. To do this, press the button (7) on the ix.net control module for less than 2 seconds. Press this button several times to test all basic colours and segment displays of the LED modules on the entire LED bus. All LED modules should always light up in the same way, e.g. all reds, all greens, etc. If this is not the case, the cable connection must be checked after the last functioning LED module. If the cable connection is correct, the last functioning or first non-functioning LED module should be replaced. If one of the three basic colours of an LED module does not light up or if a spot in the segment display is missing, this LED module is defective and must be replaced.

Now the position of the status display is defined. When delivered, the first LED module on the LED bus is the status indicator. If the first LED module has been installed as the status indicator, this step is completed. In order to program the status indication to another LED module, the function "Swap storage location" must be used, because the status indication corresponds to storage location 0.

For more information and the barcode for "swap storage location", see page 15.

The next step is to press the LED of the status indicator. This should change from blue to yellow. Then press the LED module that is to function as the new status indicator. This will now also light up yellow. The function "Swap storage location" is completed by scanning the barcode for "Save".

for "Save" is scanned. The new status indicator should now light up green.

The commissioning of the ix.net module is now complete and the system can be used.

### <span id="page-7-0"></span>Commissioning light grid

#### Initial commissioning

The commissioning of the light grid requires a functioning 1D or 2D light grid installation. A typical 2D light grid installation may look as follows:

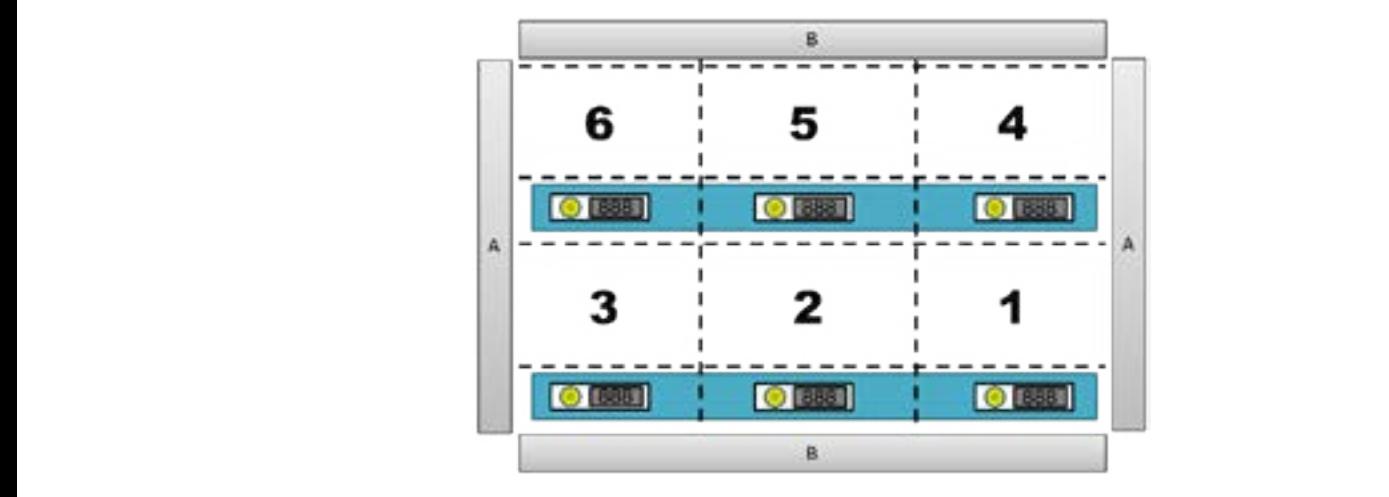

In front of the storage spaces, the light module pairs A and B each span a light grid. Above each storage location, a rectangle is drawn that defines the space that is considered to be the intervention area for the LED<br>The theory of the LED is a considered to the speciellen Teach-Indian Section Indian Section 1991 module below. In our example, these rectangles are numbered 1-6. The numbering corresponds to the LED ID moddie below in our example, enebe rectangies die nambered in on me nambering corresponds to the EEB is and thus to the order in which the LEDs are arranged in the bus. In a 1D light grid configuration, strip pair A is omitted in the above picture. Only single-row interventions can be detected.

There is a special teach-in process for commissioning the light grid. This process requires a properly functio-Grün). Der Teach-In Prozess wird durch einen Scan des ning ix.net, which is located in the main menu (status indicator lights green). The teach-in process is started by 12 **Installation** Integration, which is located in

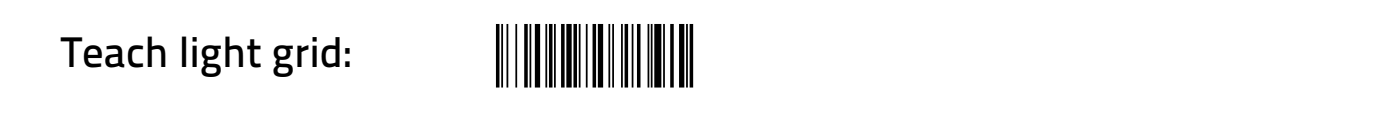

is started (complete menu reference on page 20, section "Teaching the light grid"). The status display now<br>lights un blue with the text 0.11 lights up blue with the text A11.<br>Lights up blue with the text A11.

The teach-in assumes a 2D light grid installation by default. If it is a 1D light grid installation, the mode for the<br>light grid must be changed by ssanning and of the following barsedes. light grid must be changed by scanning one of the following barcodes: Modus für das Lichtgitter wechseln indem man einen der and the teach in assumes a zD light gift installation by defiant. If it is a 1D light gift installation, the r<br>ght grid must be changed by scanning one of the following barcodes:

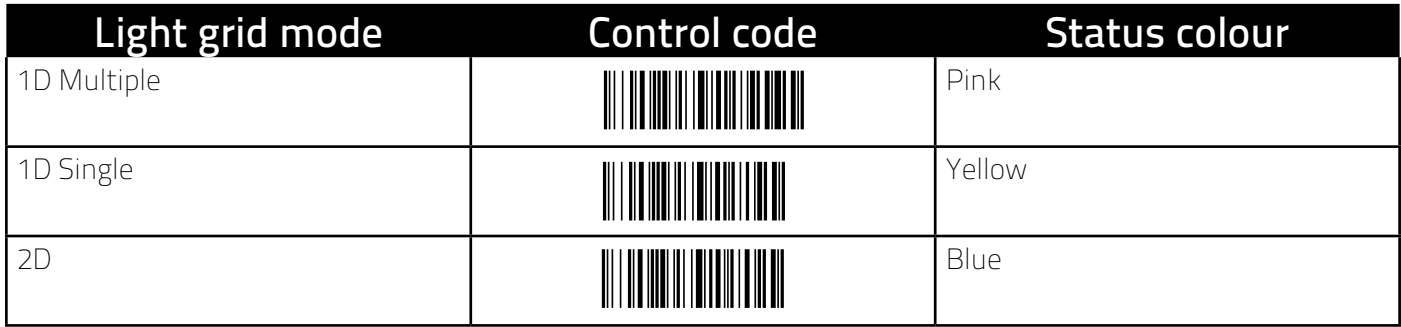

Depending on the mode selected, the status colour changes as indicated in the table above. If the wrong mode was selected, the mode can be changed by scanning another barcode.<br>To start the teach-in scan the following barcode: To start the teach-in scan the following barcode:

## Start Teach-In: **WIN THE**

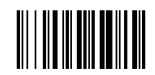

Now the first LED after the status display in the bus (if the status display is the first LED in the bus) lights up blue for 2D mode and green for 1D mode.

In principle, the teach-in works by stretching rectangles in front of the storage locations with interventions in the light grid and later detecting interventions for a storage location. To simplify this process, the height of the intervention area for a shelf level is only defined when the shelf level is changed. In between, the width of the<br>. individual storage locations is defined. das Lichtgatter, Rechter, Rechter, Rechter, Rechter, Rechter, Rechter, Rechter, Rechter, Rechter, Rechter, Rechter,

If it is a 1D light grid installation, the height of the engagement area is not defined. In the following sections, einen Eingriff für einen Lagerplatz detektieren. Um diesen Vorgang zu no steps are therefore required to define the main axis. The first LED therefore lights up green directly and the we beepblace enerence required to dening the main differmation the modelinging appear anceer, and the intervention<br>storage locations can be defined as for a normal row in 2D mode. In 2D mode, the height of the intervention area of the shelf level is first marked, where the blue LED lights up, by moving the finger through the light grid,<br>along ene of the two lateral light grid string. The strip where this step is performed is salled the main along one of the two lateral light grid strips. The strip where this step is performed is called the main axis. In the next illustration, this process is marked with the red arrow.

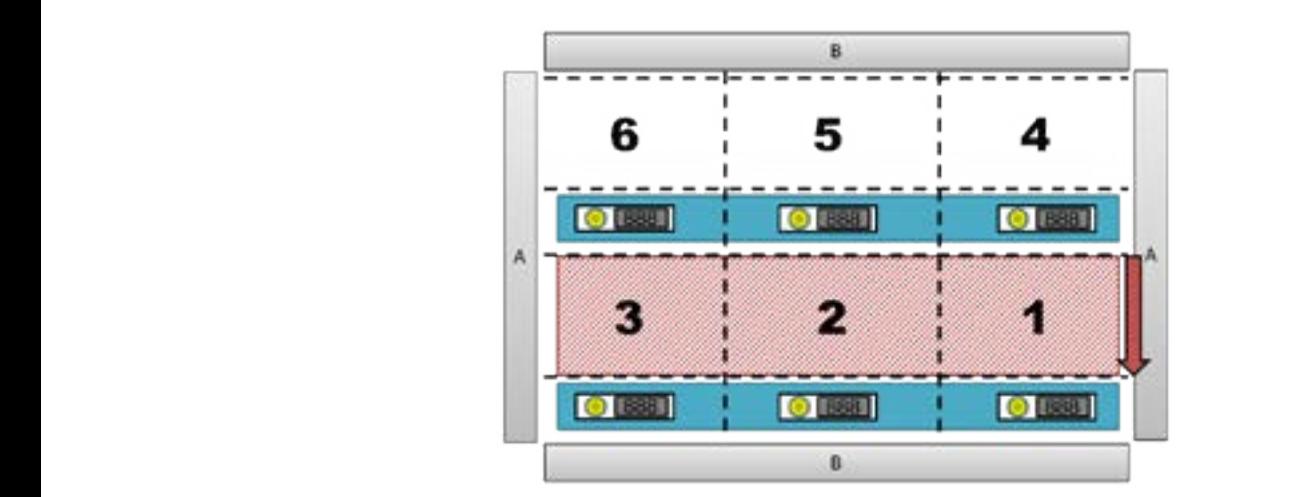

The red shaded area is set as the height for the next LEDs. The LED now changes to flashing green. "Flashing green" always means that the main axis has been changed. The position of the LED has not changed because now the width of the storage location must still be defined. To do this, move through the light grid along the width of the storage location. In the next illustration, this is marked with the green arrow.

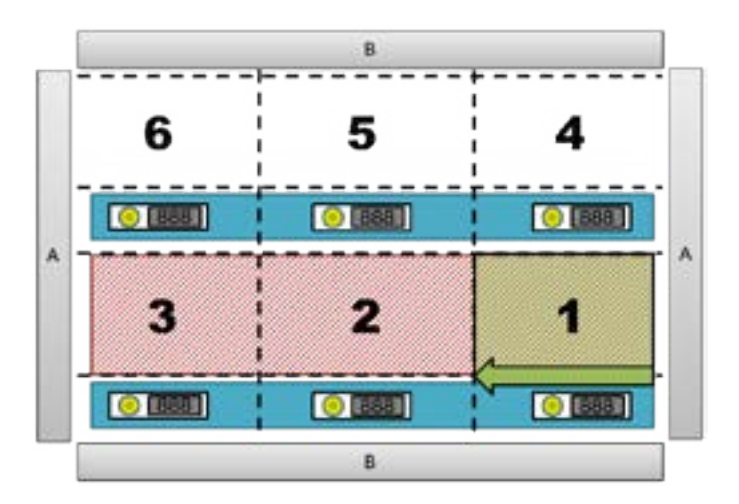

<span id="page-9-0"></span>The rectangle with a green background is now the taught-in intervention area for storage location 1. The LED jumps to the next storage location and lights up green. If the main axis does not change, the LED is always<br>nermanently green. The last sten for storage locations 2 and 3 is now reneated. At storage location 4, the m parrips to the riext storage location and lights up green. If the main axis does not change, the EED is always<br>permanently green. The last step for storage locations 2 and 3 is now repeated. At storage location 4, the main permanency green. The rase step for storage rocations 2 and 3 is now repeated. The storage rocation 4, the m<br>axis must first be changed by moving along the edge again, as in the first step, and defining the height. The LED of storage location 4 should then flash green and confirm a change of the main axis. Then continue as<br>with storage location 1 by defining the width of the storage location LED or storage location 4 should them hash green and commit a change or the main axis.<br>with storage location 1 by defining the width of the storage location. **Installation** 15

If an error was made, it is possible to jump back one step with a diagonal movement from bottom to top (left/ If arrefror was made, it is possible to jump back one step wit<br>right does not matter) or by scanning the following barcode. einen sonden.<br>If an error was made, it is possible to jump back one step with a diagonal movement from  $\mathbb{F}$ right does not matter) or by scanning the following barcode.

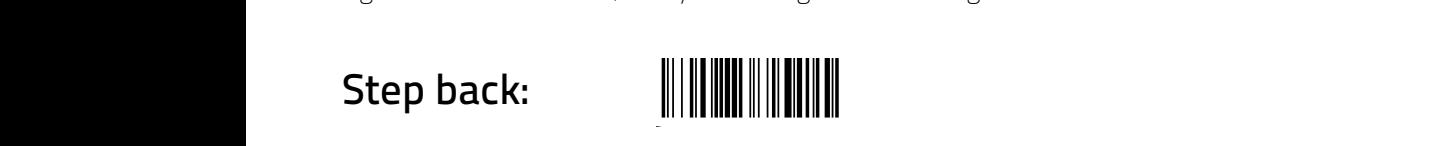

A diagonal movement from top to bottom or a scan of the following barcode jumps one step forward to skip<br>LEDs e.g. the status display A diagonal movement nom top to bottom or a stan or the rollowing bartout<br>LEDs, e.g. the status display. vorgehen um LEDs zu überspringen z.B. die Statusanzeige. scannt den nachfolgenden Barcode, so kann man einen Schritten Barcode, so kann man einen Schritten Schritten S<br>Schrittten Schritten Schritten Schritten Schritten Schritten Schritten Schritten Schritten Schritten Schritten a diagonal movement from top to bottom or a scan of the following barcode jumps one step forward t<br>A diagonal movement from top to bottom or a scan of the following barcode jumps one step forward t LEDs, e.g. the status display. abgespeichert. Man kann das System als der System als der Zeit abschalten, oder Zeit abschalten, oder Zeit abs<br>System als der Zeit abschalten, oder Zeit abschalten, oder Zeit abschalten, oder Zeit abschalten, oder Zeit ab das Teach-Indian alle bis das Teach-In beenden. Alle bis dans das Teach-In belangriffs betreften Eingriffsberei<br>LEDs, e.g. the status display.

### Step forward:

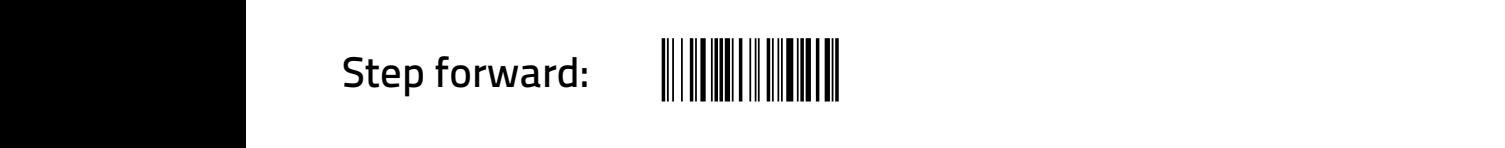

If a step has been moved forward or back, the LED from the step that has been skipped is marked red. This If a step has been moved forward or back, the LED from the step that has been skipped is marked red. This<br>only serves as an indication that this LED has not been taught. A diagonal movement should span several storage locations so that it is recognised correctly. Depending on how the light grid strips are mounted, the top/ rage iocations so that it is recognised correctly. Depending on now the light gnu strips are mounted, the top.<br>bottom may be reversed and thus also the functions of the diagonal movement. This can be tested without problems by trial and error. das Teach-In beenden. Alle bis dahin definierten Eingriffsbereiche den Testvorgang wechseln (nächster Abschnitt). Startet man das problems by that and error.

Completed definitions of storage locations are saved directly. The system can therefore be switched off or the<br>toach in terminated at any time. All intervention areas defined up to that point are retained. The toach in is teach-in terminated at any time. All intervention areas defined up to that point are retained. The teach-in is completed by scanning the "Exit" barcode: eddel<br>COM

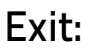

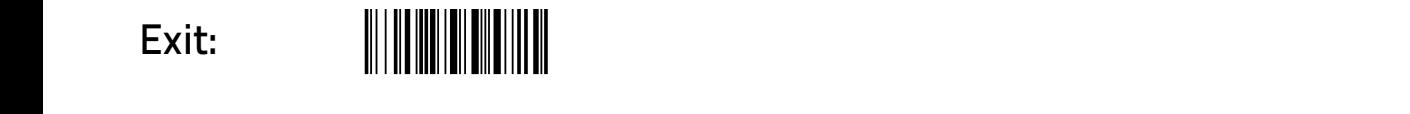

or by restarting the system. Alternatively, it is also possible to switch directly to the test procedure (next section). If the teach-in is restarted, all previously saved intervention areas are deleted. or by restarting the system. Alternatively, it is also possible to switch directly to the test proce<br>tion). If the teach-in is restarted, all previously saved intervention areas are deleted überprüfen und evtl. anpassen oder erweitern, so gibt es die Test

#### Test, debug or expand rest, debug  $\tau$ ert, de kommen und eventl. Anpassen oder erweitern, so gibt es die Teste erweitern, so gibt es die Teste erweitern, so gibt es die Teste erweitern, so gibt es die Teste erweitern, so gibt es die Teste erweitern, so gi Funktionalität.

If the teach-in for a new system has been completed or if storage locations for an existing system are to be checked for functionality and possibly adapted or expanded, there is a test function. checked for functionality and possibly adapted or expanded, there is a test function.<br>This can be started from the main menu (green status display) by first entering the two barcodes

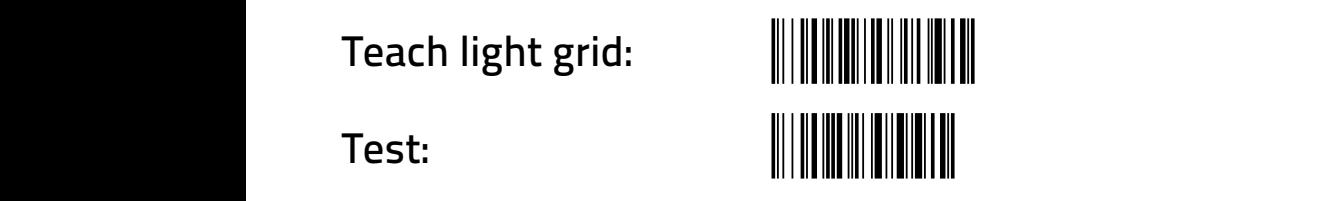

### Test:

scanned one after the other.<br> hintereinander scannt. hintereinander scannt.

The system now displays all storage bins in dim white light. By reaching into the light grid, the corresponding storage bin for the intervention is displayed in yellow. In this way, all intervention definitions can be checked<br>for correctness. for correctness.  $\sum_{i=1}^n \sum_{j=1}^n \sum_{j$ 

ior correccricss.<br>ATTENTION: Test mode does not allow multiple access even if 1D multiple access mode is active.

<span id="page-10-0"></span>If a storage location is to be corrected, the touch sensor on the storage location LED is pressed or the corresponding storage location barcode (see page 32) is scanned. The system now starts a normal teach-in process from this storage location (recognisable by the blue LED). This and subsequent storage locations can now be the sondern density of the storage location of the sondern density but song the sondern density but song redefined or stopped after the first redefined storage location by not making another teach-in entry, but scanning the "Test" barcode again to return to the test view. When testing is finished, it is cancelled by scanning the

Lagerplatz

**LED Blaue Keine Hauptachse der Einstein der Einstein der Einstein der Einstein der Einstein der Einstein der**<br>Einstein der Einstein der Einstein der Einstein der Einstein der Einstein der Einstein der Einstein der Einste

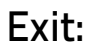

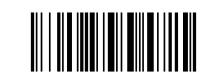

abgeschlossen.

#### Command overview  $\frac{1}{2}$

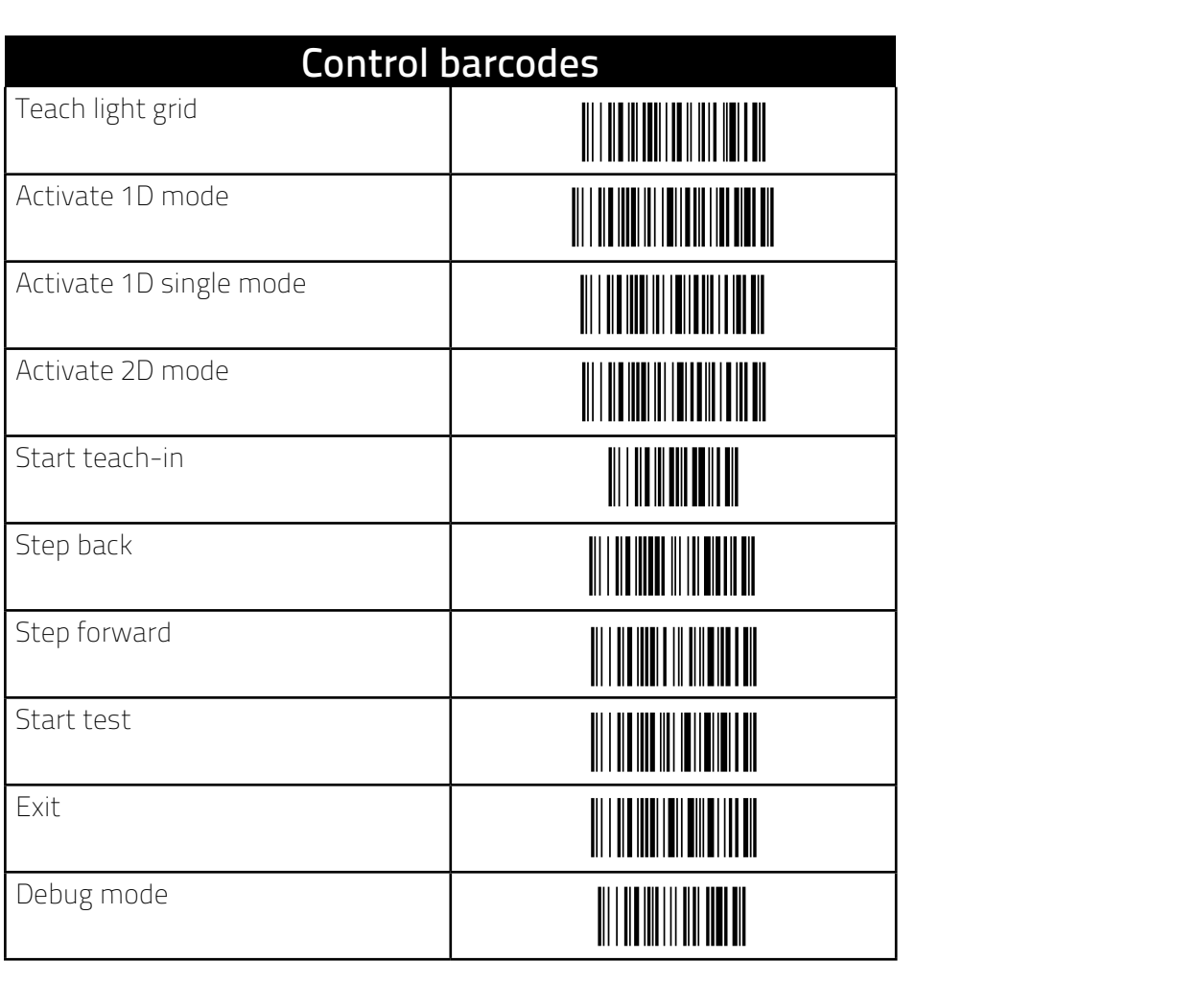

<span id="page-11-0"></span>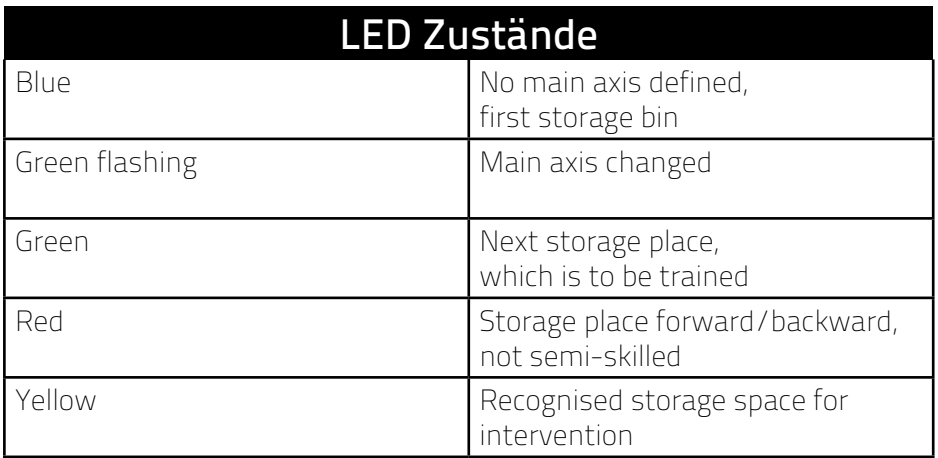

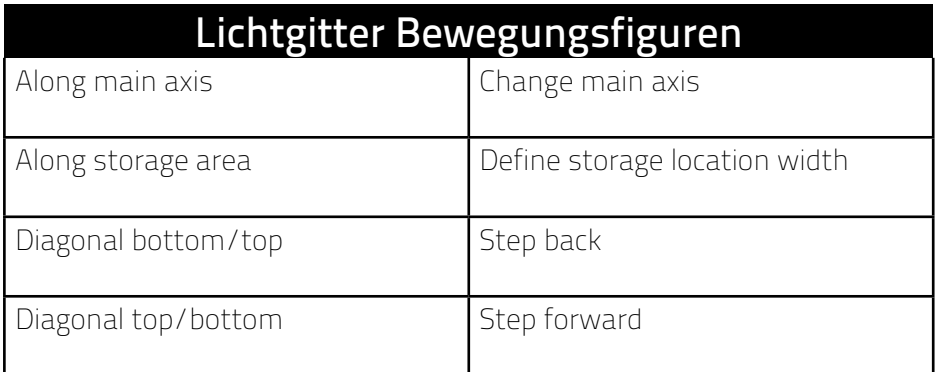

#### **OPERATION**

#### Input devices

The ix.net is operated via the connected hand scanner and/or the two buttons supplied. In addition to the control barcodes, the storage/article/recipe barcodes are also transmitted via the hand scanner. The button at connection 2B always corresponds to the control barcode "Confirm/OK" and the button at connection 2A always corresponds to the control barcode "Cancel". The LED modules under the storage locations have an integrated touch sensor at the position of the LED. If the optional light grid was also ordered, it acts in the same way as the touch sensor of an LED module.

### Operating status after switching on

After switching on, the LED of the status display lights up green. It signals the operating status of the ix.net. If this LED lights up green, the main menu is active, from which all other functions can be accessed. The main menu can be reached at any time by pressing the cancel button or scanning the cancel barcode.

#### Recipes

A recipe corresponds to instructions that are divided into individual work steps. Each work step can be provided with items from several storage locations. The storage locations are identified by LEDs. The colour, flashing speed and quantity display of the LED can be varied for each storage location.

#### <span id="page-12-0"></span>Teaching a recipe

A recipe is taught in via the "Create recipe" function (control barcodes on page 23). Within the function, a name (barcode) is first defined via which the recipe is to be available later. If the name has already been defined, error E11 occurs. If a new recipe with this name is to be created, the old recipe must first be deleted. Once the recipe teach-in has started, the status display lights up blue. Now the individual work steps are defined one after the other. For each work step, the required storage locations can be selected by tapping the storage location LED (if the storage location barcodes are attached, these can also be scanned). After selecting the storage location, the colour, flashing speed and displayed quantity can be changed. If a storage location is to be removed again, it must be tapped again. If all storage locations are defined for a work step, a new work step is created. Empty work steps are ignored. If a work step was skipped by mistake, there is the function "One step back" so that exactly one step can be gone back. However, executing the function several times does not jump back any further steps.

Once all work steps have been defined, the recipe is saved. It can now be called up in the main menu under its programmed name.

#### Teaching a recipe with repetitions

There is an option to define a recipe to allow a certain number of repetitions during execution. The number of repetitions is then set at the beginning of the execution. The recipe is then repeated until the number of repetitions reaches 0.

To do this, the recipe is defined as already described. The repeat function is activated with the barcode "Repeats". This can happen at any time during teaching, as it is a global setting for the process. The status display then shows "o1" when the function is activated and "o-1" when the function is deactivated. The function can be switched on and off by scanning the "Repeats" barcode several times.

#### Working off a recipe

A recipe is started when the barcode under which the recipe was created is scanned in the main menu (status display green). The ix.net then directly displays the first work step. The status display changes to blue and shows the recipe ID. The next work step can be reached by pressing the OK button, by scanning the "Confirm/ OK" barcode or by tapping all active LEDs. When the recipe has been completely processed, the ix.net returns to the main menu and the status display changes to green.

#### Working off a recipe with repetition

If a recipe has been defined with the option of repetitions, the start of the recipe differs in that  $C_{-}$ " is shown on the status display after the recipe barcode has been scanned. This is now the request to define a number of repetitions. The required number can be scanned in directly as a barcode, e.g. "0005" (a barcode must contain at least 4 characters, so the number must be preceded by sufficient zeros), or control barcodes are used to set the number and confirmed with "Ok" (see page 23).

The rest of the procedure is almost analogous to the normal processing of a recipe, with the difference that the status display constantly shows the remaining number of repetitions. If a repetition starts, the status display flashes yellow to indicate that the number of repetitions has been reduced. When the first step is completed, the flashing stops.

#### <span id="page-13-0"></span>Delete recipe

A recipe can be deleted with the "Delete recipe" function (control barcodes on page 23). To do this, after activating the function, the name (barcode) of the recipe to be deleted is scanned. If the recipe does not exist, error E12 is displayed. Now another name can be scanned or the function can be cancelled. If the recipe exists, the status display changes to blue and shows the recipe ID of the recipe to be deleted. The deletion is now confirmed with "Confirm/OK". The ix.net then returns to the main menu.

#### REFILL ARTICLE

The ix.net has the option to display the storage bins at the assembly station for an item/component that is to be filled with this item. This process, also known as the "refill process", enables the employee to easily refill articles at an assembly station.

#### Define refill places

In order for the ix.net to know in which storage bins an item can be located, the function "Set refill bin" must be used (control barcodes on page 23). If this function is started, the item barcode for which a storage location is to be set must first be scanned. Then the LEDs of the storage locations that are to be assigned to the item are tapped one after the other. If a storage location is to be removed, it must be tapped again. When all storage locations have been entered, the control barcode "Save" is scanned. The ix.net now switches back to the main menu. To define another item, the function "Define refill location" must be started again.

#### Start refilling process

To start the refill process, the function "Show refill bin" is activated, causing the status display to change to blue (control barcodes on page 23). By scanning an item barcode, the available storage locations can be displayed. If an unknown item barcode is scanned, no storage location is displayed. The refill process remains active after scanning an item barcode and its storage locations can be displayed by scanning another item barcode. If the refilling process is to be terminated, the cancel button is pressed or the "Cancel" control barcode is scanned.

#### Delete refill places

There is no explicit function for deleting refill places. They are deleted via the function "Define refill bins". This function is used as described in the section "Defining refill bins", but removes all storage bins for each item to be deleted.

#### <span id="page-14-0"></span>MAINTENANCE

#### Swap storage locations

If an article is to be placed in a different storage location, all recipes that expect this article in this storage location would have to be reprogrammed. So that this is not necessary, there is the function "Swap storage location" (control barcodes on page 23). This function exchanges the storage locations in ix.net so that the recipes still function correctly afterwards.

If this function has been activated, the LEDs of the two storage locations that are to be swapped are tapped one after the other and the swap is confirmed with the control barcode "Confirm/OK". After that, the two storage locations are swapped and the main menu is active again.

#### Global options

The behaviour of the ix.net module can be adjusted in various places. From the main menu, the function "Options" can be reached. Here, the barcode of the option to be changed is scanned first. This is followed by the status display of the current value of the option. If the value is to be changed, the new value is scanned as listed on page 21. The value is changed immediately. No confirmation is required. If the value is only to be checked, the process can be cancelled by scanning the "Cancel" barcode and leaving the option. If you want to display or change another option, you must first return to the main menu with "Cancel" and then execute the "Options" function again.

#### Storage bins to factory settings

If all storage locations that have been swapped are to be reset to the initial state without resetting other settings, the "Reset storage locations" function can be used.

#### Factory settings

To restore the ix.net to the factory settings, the "Factory settings" function can be used.

ATTENTION: Afterwards, all settings and recipes are irretrievably deleted.

#### <span id="page-15-0"></span>MENU REFERENCE AENU REFERENCE<br>tert resine 24 **Menüreferenz** 24 **Menüreferenz** 24 **Menüreferenz** 24**Menüreferenz**

# Start recipe

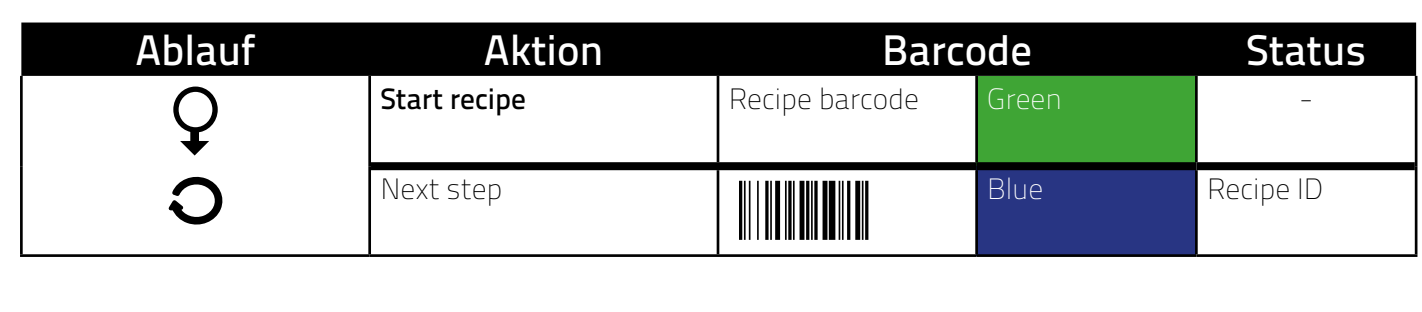

#### Rezeptur mit Wiederholung starten Rezeptur mit Wiederholung starten Nächster Schritt **Blau** *Rezeptur ID* Nächster Schritt **Blau** *Rezeptur ID* Nächster Schritt **Blau** *Rezeptur ID* Nächster Schritt **Blau** *Rezeptur ID* **Blau** *Rezeptur ID*

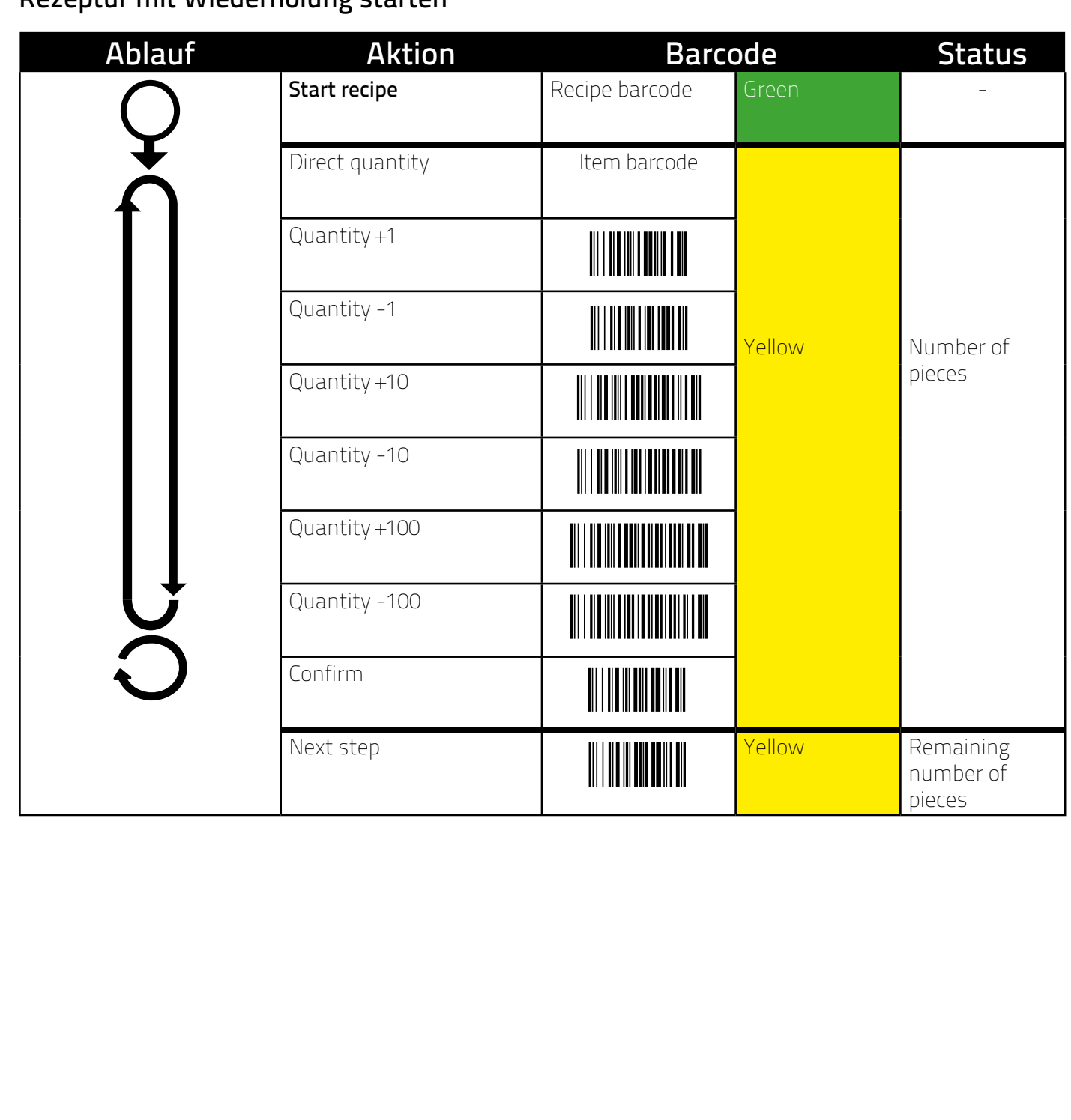

## <span id="page-16-0"></span>Rezeptur löschen Rezeptur löschen Rezeptur löschen

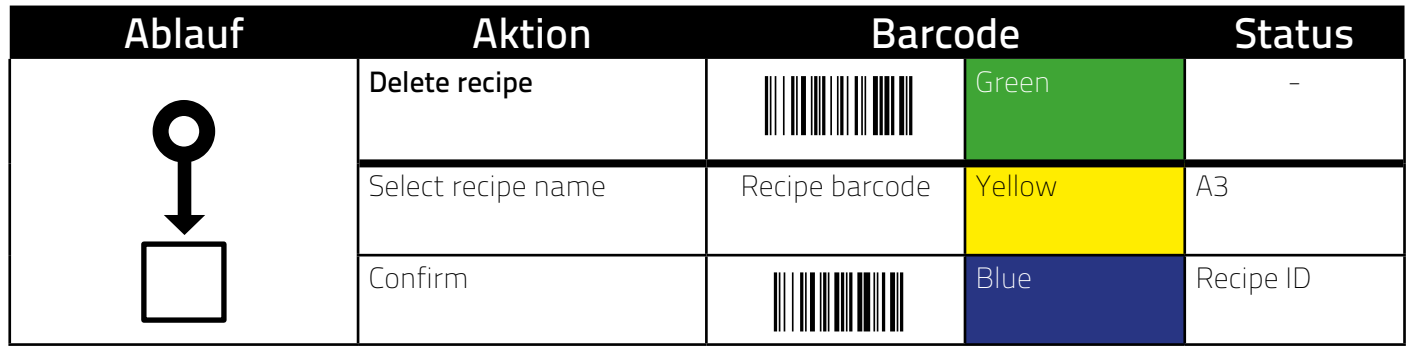

## Create recipe Create recipe<br>Rezeptur anlegen ander

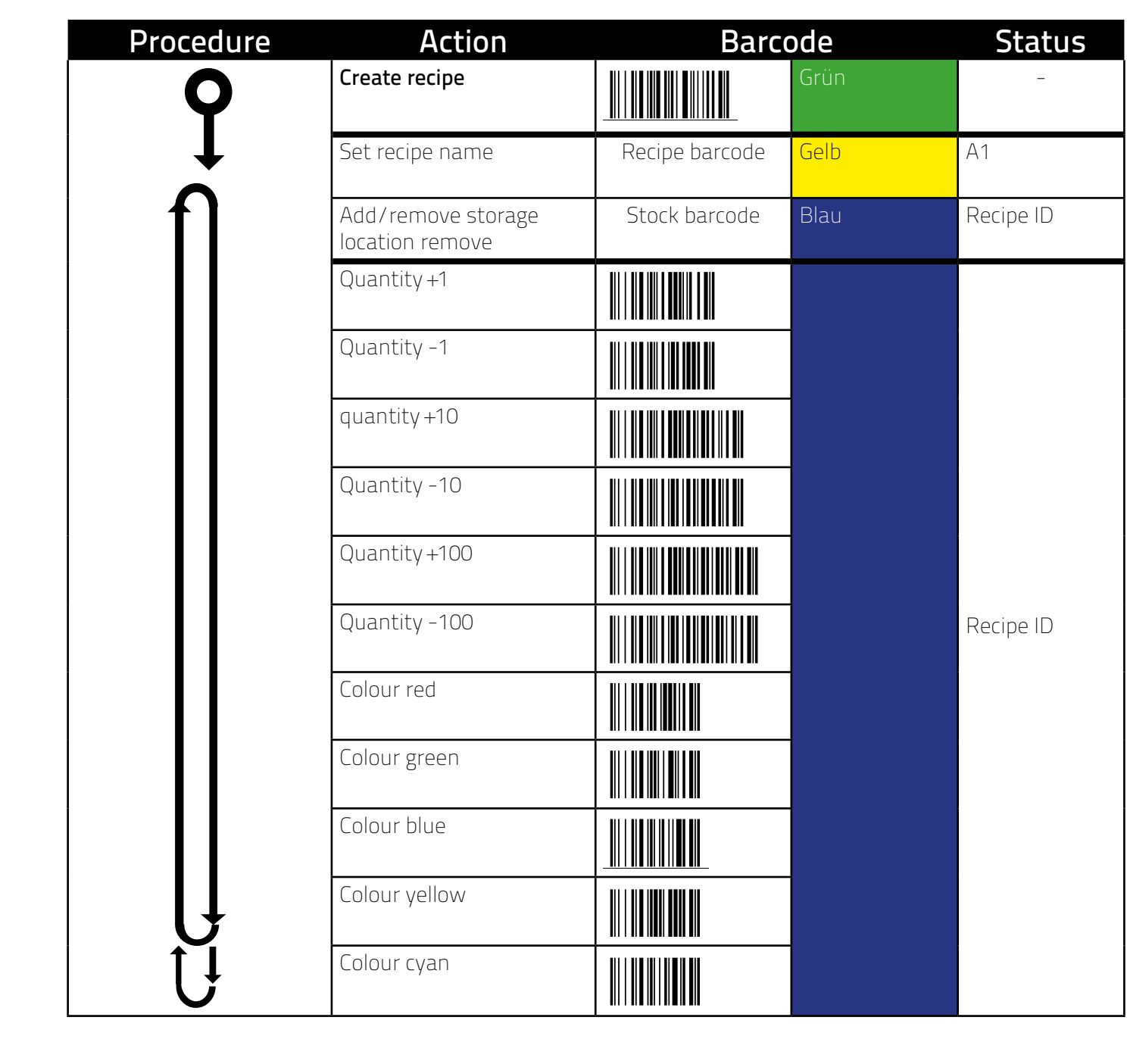

<span id="page-17-0"></span>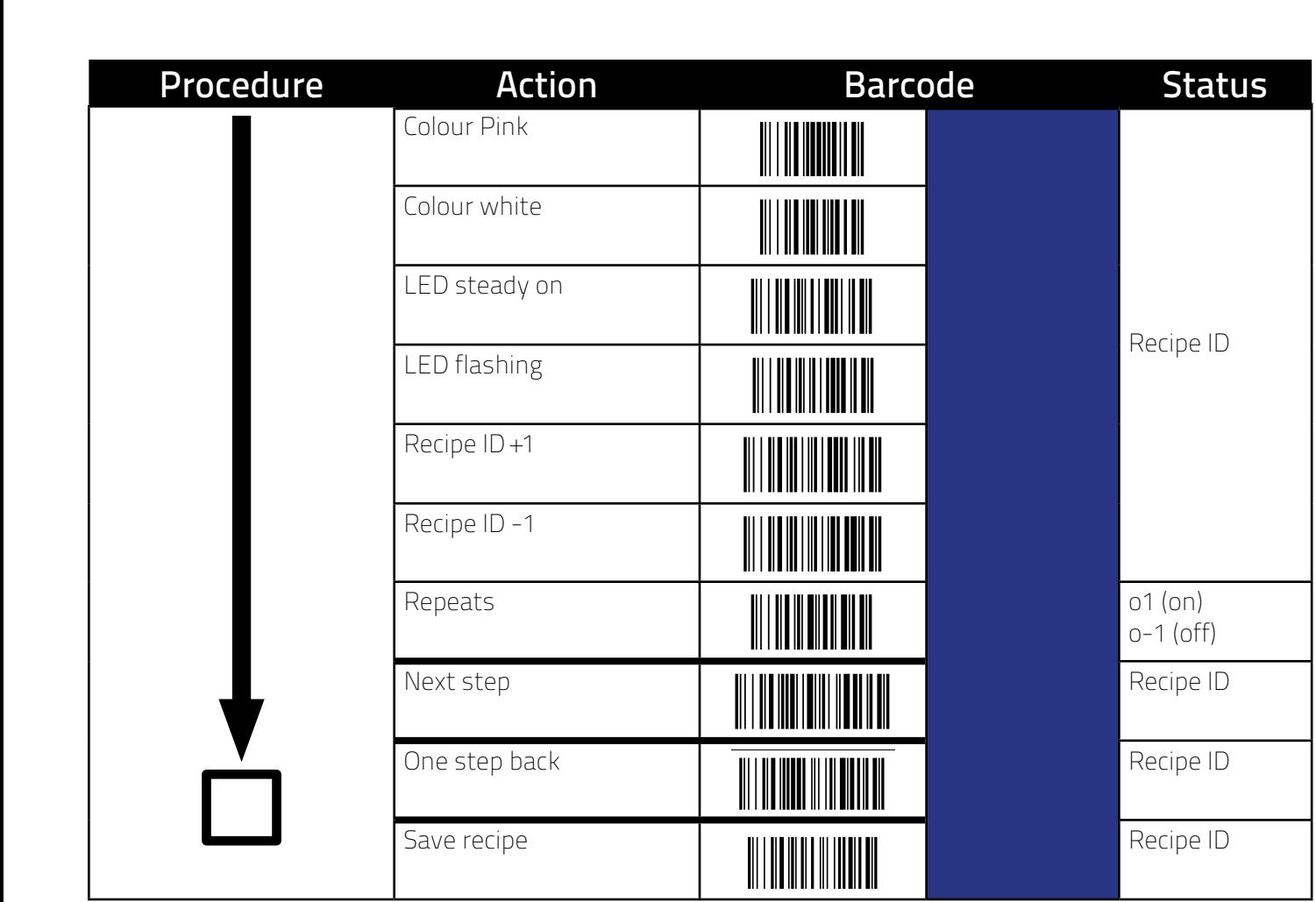

#### Set refill place <u>Nachfüllglass festlegen in der der den genannten der der den genannten der den genannten der den genannten der </u> **Ablauf Aktion Barcode Status**

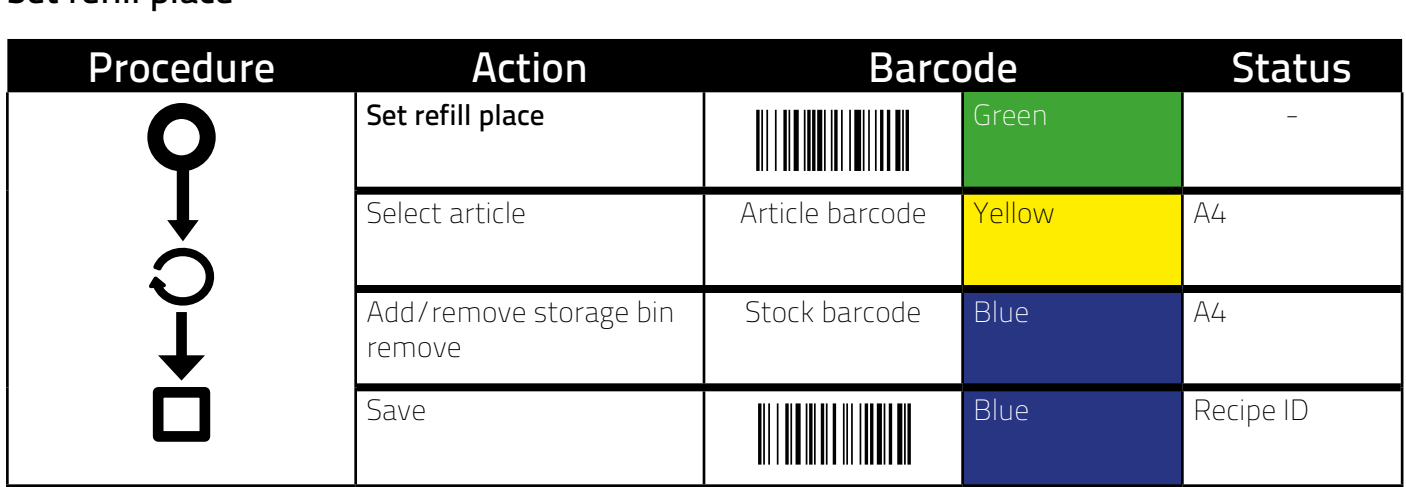

## Show refill place

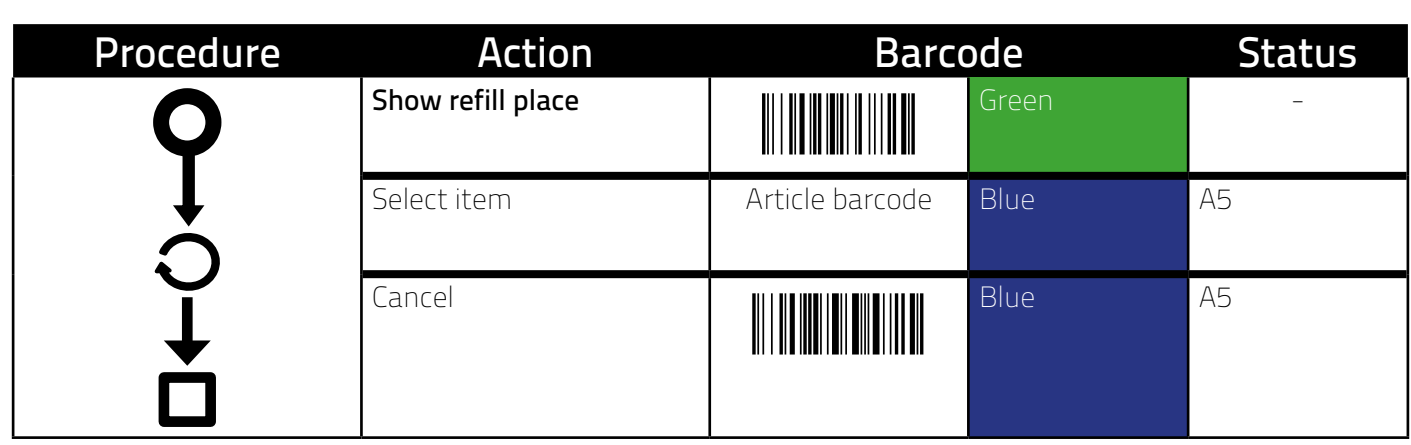

## <span id="page-18-0"></span>Swap storage space

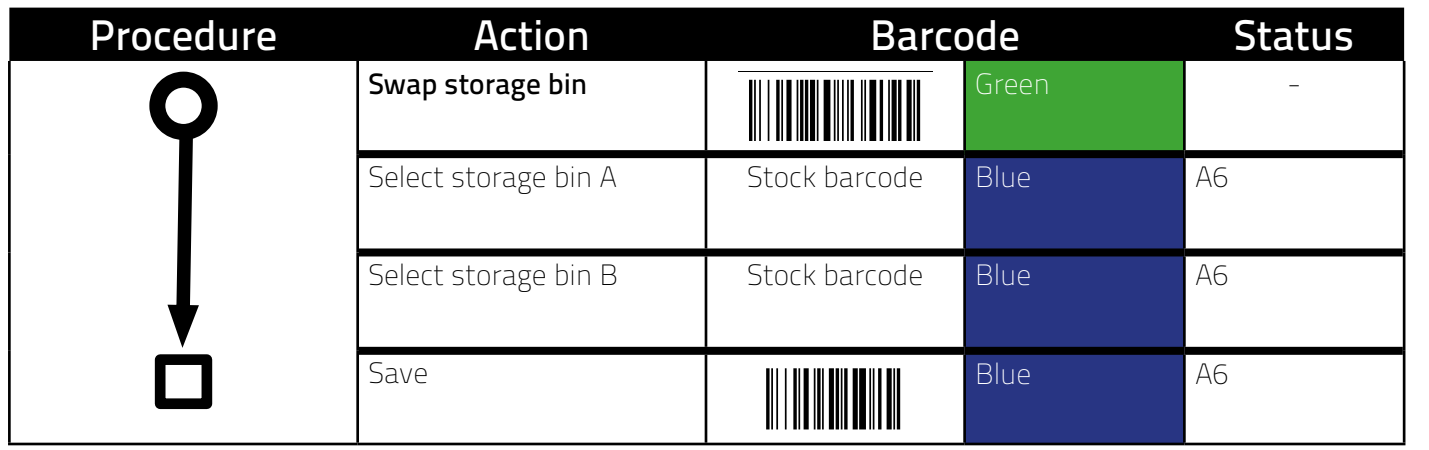

## Reset storage bins

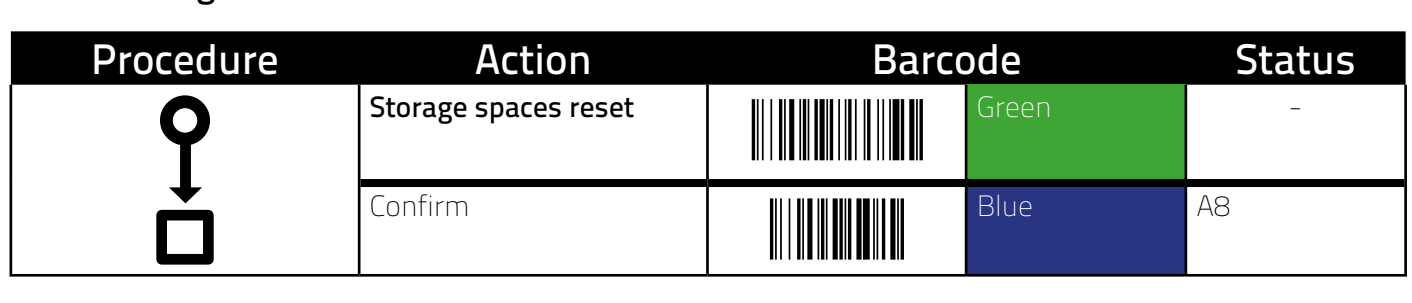

#### Factory settings Werkeinstellungen in der Entertainen und der Entertainen und der Entertainen und der Entertainen und der Enter<br>Werken und der Entertainen und der Entertainen und der Entertainen und der Entertainen und der Entertainen und Factory settings

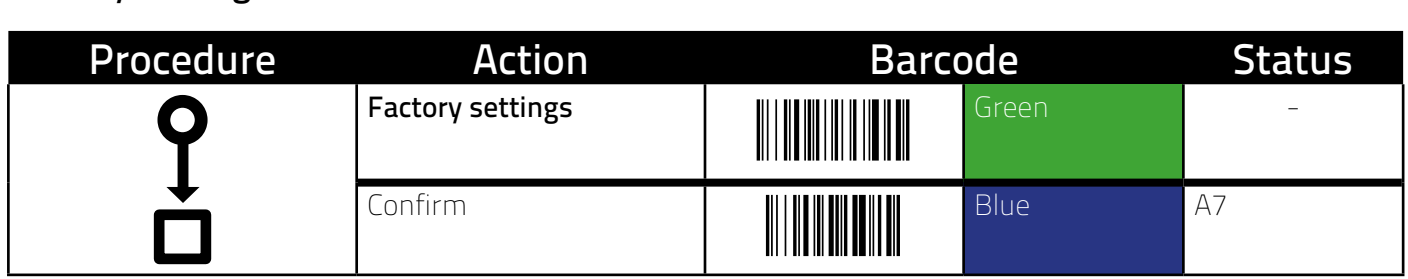

## <span id="page-19-0"></span>Teach light grid<br>———————————————————

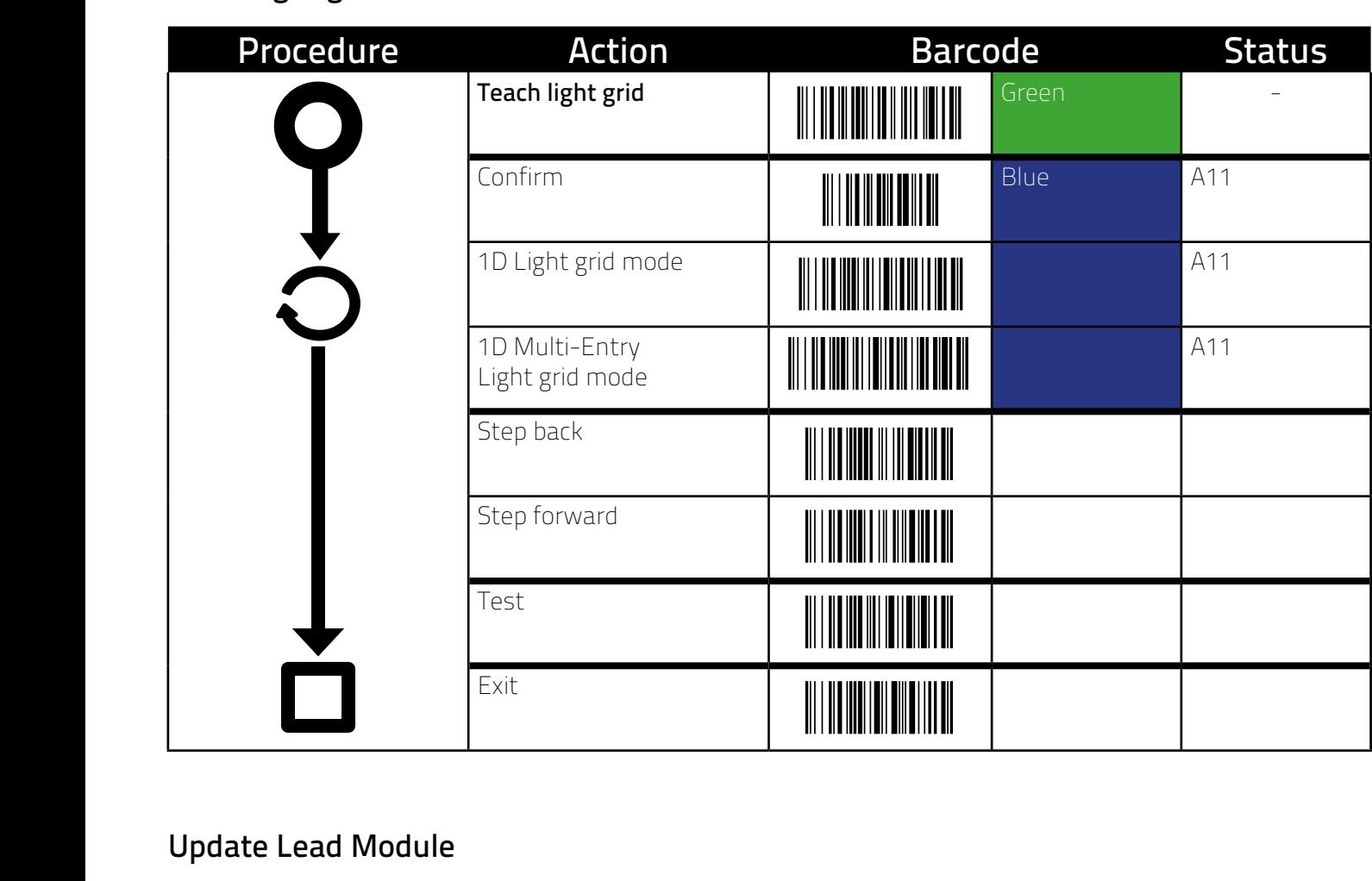

#### Update Lead Module<br>
Firmware versehen und ein Kalibrierungsvorgang des Wird. Führen Sie dieses Universitätet wird. Führen Sie die Touchsensors ausgelöst. Dies kann dazu führen dass die Kalibrierung die Kalibrierung der Kalibrierung die Kali<br>Die Kalibrierung die Kalibrierung die Kalibrierung die Kalibrierung die Kalibrierung die Kalibrierung die Kali Fehlercode E9 angezeigt wird. Führen Sie dieses Update nur aus, wenn Sie wissen wie ein Fehlercode E9 beseit werden kann (siehen kann (siehen kann (siehen kann (siehen kann (si

i<br>Li

#### **ATTENTION** bei und die ungültigen Lichtverhältnissen fehlschlägt und anschlägt und anschlägt und anschlägt und anschlägt u<br>Eine und anschlägt und anschlägt und anschlägt und anschlägt und anschlägt und anschlägt und anschlägt und ans wenn Sie wissen wie ein Fehlercode E9 beseitigt werden kann (siehe

If this function is executed, the LED modules will be provided with a new firmware and a calibration process of the touch sensor will be triggered. This may cause the calibration to fail in invalid lighting conditions and subsequently display an error code E9. This update should only be carried out if it is known how to eliminate an error code E9 (see page 37).<br>Personal is the code for the security Code further and error code E9 (see page 37).

The security code for the following procedure is 

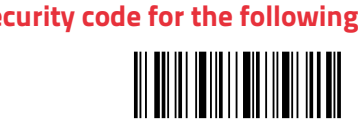

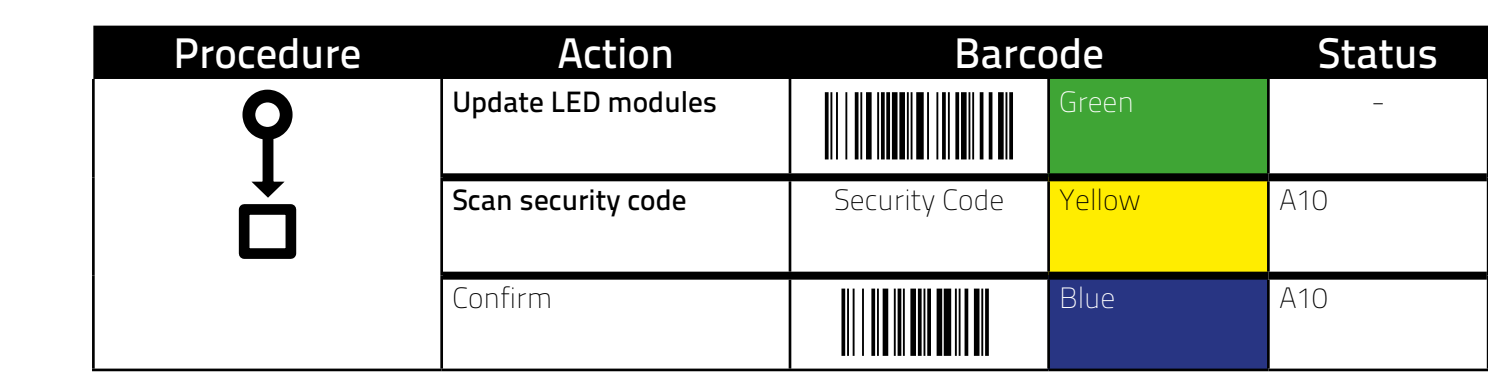

#### <span id="page-20-0"></span>Options **Ablauf Aktion Barcode Status Ablauf Aktion Barcode Status Ablauf Aktion Barcode Status** ons and the set of the set of the set of the set of the set of the set of the set of the set of the set of the

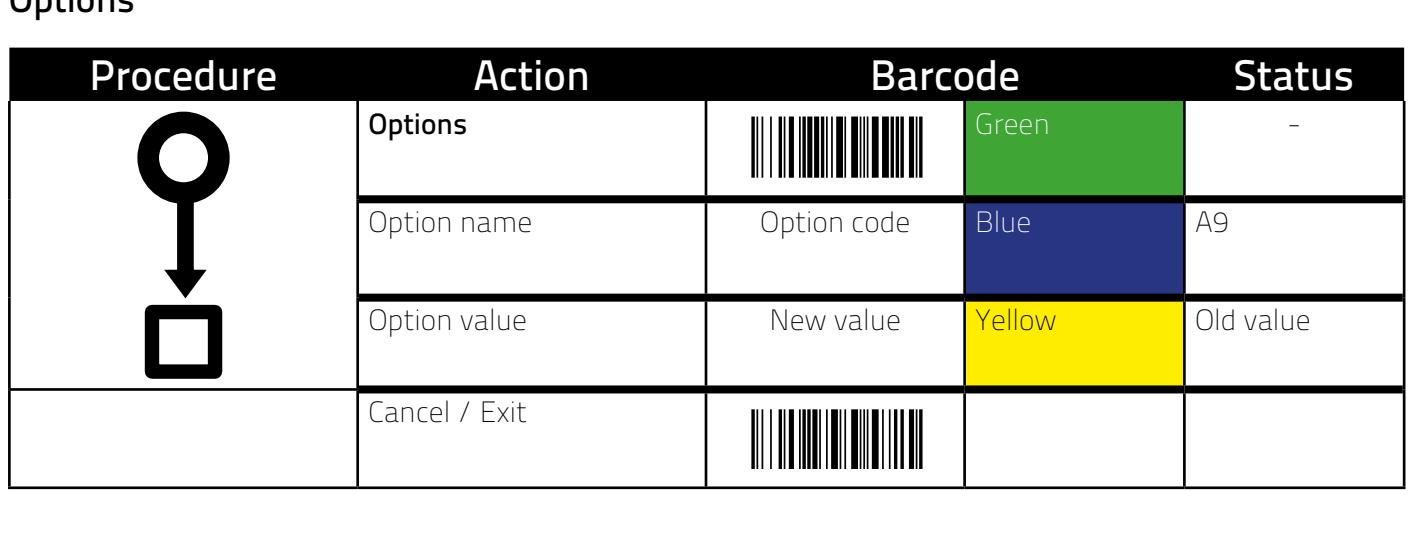

### OPTION REFERENCE **Constitutions**<br>Constitutionsreferenze <u>i in deliverenza e dell</u>

Options: **Alle Septions** Optionsreferenz IONS: **IIIIIIIIIIIIIIIIIIIII**  Cancel/Exit:

![](_page_20_Picture_6.jpeg)

#### Sten confirmation at the storage location Code: (nxtstep) o confirmation at the storage location<br>
<u>Confirmation at the storage location</u> Optionen: Abbrechen/Beenden: optiumation at the st optionen: Abbreview: Abbreview: Abbreview: Abbreview: Abbreview: Abbreview: Abbreview: Abbreview: Abbreview: Abbreview: Abbreview: Abbreview: Abbreview: Abbreview: Abbreview: Abbreview: Abbreview: Abbrevi i confirmation at the storage location Step confirmation at the stars as location Step committeen at the Storage to option<br>Step confirmation at the storage location

![](_page_20_Picture_1271.jpeg)

![](_page_20_Picture_9.jpeg)

![](_page_20_Picture_1272.jpeg)

#### LED Bus Funktionskontrolle Code: (buserr) Code: (buserr) LED bus function check  $b$ us function shock bus function check LED bus function check

![](_page_20_Figure_13.jpeg)

- **(000)** Do not check LED bus and Module in the Model in the Model <u>in the Model in the Model in the Model in the Mo</u> **(000)** Do not check LED bus
- **WINNIMINE (001**) Check LED bus for missing modules **(001)** Check LED bus for missing modules

#### <span id="page-21-0"></span>Lagerplatzbarcodes Lagerplatzbarcodes Lagerplatzbarcodes STOCKYARD BARCO STOCKYARD BARCODES

![](_page_21_Picture_2928.jpeg)

According to the iXPXXXX scheme, up to 3000 st<br>twp://abhangig.com/ (according to the IXPXXXX scheme, up to 3000 si<br>type selected) Nach dem Schema iXP*XXXX* sind bis zu 3000 Lagerplätze möglich (absoluting to the MI 70000 Seneme, up to 3000 SI<br>type selected). According to the iXPXXXX scheme, un to 3000 storage locations are possible (depending on the type selected). According to the iXPXXXX scheme, up to 3000 storage locations are possible (depending on the type selected). According to the iXPXXXX scheme, up to 3000 storage locations are possible (depending on the Lype selected). According to the iXPXXXX scheme, up to 3000 storage locations are possible (depending on the<br>twas selected) (abhängig vom gewählten LED Typ). According to the iXPXXXX scheme, up to 3000 storage locations are possible (depending on the LED type selected).

(abhängig vom gewählten LED Typ).

#### <span id="page-22-0"></span>CONTROL BARCODES ONTROL BARCODES u e r b a r c o d

Global G l o ba G l o b S t e S t e u S t e u S t e u ter som var som var som var som var som var som var som var som var som var som var som var som var som var s<br>Step som var som var som var som var som var som var som var som var som var som var som var som var som var s

![](_page_22_Picture_3613.jpeg)

#### Main Menu Main Menu

![](_page_22_Picture_3614.jpeg)

#### Create recipe **Kommando/Aktion Barcode Barcodetext Kommando/Aktion Barcode Barcodetext Kommando/Aktion Barcode Barcodetext** ireate recipe

R e z e p t u r a n l e g e n 

![](_page_22_Picture_3615.jpeg)

<span id="page-23-0"></span>![](_page_23_Picture_3371.jpeg)

#### **Kommando/Aktion Barcode Barcodetext**  $k$  with repetitions

![](_page_23_Picture_3372.jpeg)

<span id="page-24-0"></span>![](_page_24_Picture_414.jpeg)

#### <span id="page-25-0"></span>Network

### Update

The system can be provided with new firmware via the network socket. This requires a Windows PC on which the "iXnet Manger" software is installed and the firmware for the update. Please enquire with iX-tech GmbH if you need this.

#### Recipe management/backup

The recipes can be read out via the network socket with a Windows PC and copied or saved across ix.net. In addition to the PC, the "iXnet Manager" software is also required. This can be obtained from iX-tech GmbH.

#### ERROR CODES

### Error codes of individual LED modules

![](_page_25_Picture_116.jpeg)

#### <span id="page-26-0"></span>Error codes from process control

![](_page_26_Picture_157.jpeg)

### LIMITATIONS

Due to its design, ix.net is subject to the following limitations

- + Maximum number of recipes: approx. 100 (depends on the complexity of the recipes and the size of the free storage space which is also
	- storage space, which is also occupied by article storage locations for refilling).
- + Maximum recipe name length: 20 characters
- + Maximum number of LEDs per operation: 255
- + Maximum number of storage locations:
	- \*3000 for RGB Leds
	- \* 500 for RGB Leds with 2-digit quantity
	- \* 1000 for RGB Leds with 3-digit number of pieces and push-buttons
- + Maximum item barcode length (refill): 16 characters
- + Maximum number of articles: approx. 1000 (depends on the size of the free memory space in the EEPROM, this is also used by the recipes).
- + Maximum cable length between two LED modules: 2 metres

#### <span id="page-27-0"></span>FIRMWARE FUNCTION MATRIX

Not all firmware/hardware supports all functions. The matrix below shows the minimum required firmware version and hardware revision for a function. The firmware version of an ix.net module can be retrieved via the version barcode (see page 23 section Main Menu).

![](_page_27_Picture_126.jpeg)

### <span id="page-28-0"></span>REVISIONS

![](_page_28_Picture_173.jpeg)

<span id="page-29-0"></span>OWN NOTES